# MACS Research Register User Guide

For External Researchers

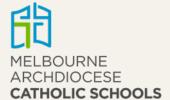

# **Table of Contents**

| 1 | INTF  | RODUCTION                                    | 3    |
|---|-------|----------------------------------------------|------|
| 2 | ACC   | ESSING THE MACS RESEARCH REGISTER            | 4    |
|   | 2.1   | REGISTERING AS A NEW USER                    | 5    |
| 3 | HON   | ЛЕ PAGE                                      | 6    |
|   | 3.1   | CHANGING YOUR PASSWORD                       | 7    |
|   | 3.2   | SEARCH FOR AN EXISTING RESEARCH APPLICATION. | 7    |
| 4 | APP   | LICATION FORM                                | 8    |
| 5 | NEW   | / APPLICATIONS                               | 9    |
|   | 5.1   | CREATING AND COMPLETING A NEW APPLICATION    | 9    |
|   | Info  | rmation Page                                 | 9    |
|   | Gen   | eral Details Page                            | . 10 |
|   | Deta  | rils of Research Project                     | . 15 |
|   | Part  | icipants                                     | . 19 |
|   | Met   | hodology                                     | . 21 |
|   | Ethic | cal Considerations                           | . 21 |
|   | HRE   | C Approval                                   | . 23 |
|   | Doci  | ıments                                       | . 24 |
|   | Decl  | aration                                      | . 26 |
|   | 5.2   | SUBMITTING AN APPLICATION                    | . 28 |
|   | 5.3   | REVIEW OF A NEW APPLICATION                  | .30  |
|   | 5.4   | OUTCOME OF A NEW APPLICATION                 | .32  |
|   | Аррі  | roved                                        | . 32 |
|   | Not   | approved                                     | . 33 |
|   | With  | ndrawn                                       | . 33 |
|   | Refe  | rred Out                                     | . 34 |
| 6 | AME   | ENDING AN APPLICATION                        | . 35 |
|   | 6.1   | PRE-OUTCOME (WHILE UNDER REVIEW BY MACS)     | .35  |
|   | 6.2   | POST-OUTCOME (MINOR AMENDMENT)               | .35  |
|   | 6.3   | POST-OUTCOME (MAJOR AMENDMENTS)              | .36  |
| 7 | CON   | TACT DETAILS                                 | . 36 |

## 1 Introduction

Melbourne Archdiocese Catholic Schools (MACS) assesses applications to conduct research in Catholic schools on the basis that the findings may assist in improving student outcomes and increase school effectiveness, and are in keeping with the mission of Catholic education.

To seek approval to conduct research, researchers must apply through the MACS Research Register. From submitting an application, the review process is likely to take 4-6 weeks with the principal researcher and primary contact receiving formal advice about the outcome via email.

## Glossary

| HREC Human Research Ethics Committee |                                                                    |
|--------------------------------------|--------------------------------------------------------------------|
| MACS                                 | Melbourne Archdiocese Catholic Schools                             |
| NHMRC                                | Australian Government National Health and Medical Research Council |

# 2 Accessing the MACS Research Register

Click on <u>RESEARCH REGISTER</u> to reach the log in screen or find the link on the MACS webpage: Researchers in Catholic Schools and Access to Data on Catholic Schools.

The login screen for people performing research on their own behalf or on behalf of an external party or organisation will appear as in Figure 1.

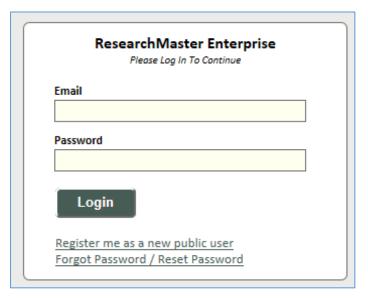

FIGURE 1

To enter a research application, applicants will need to register.

To register as a new user:

• Click on the **Register me as a new public user** link.

## 2.1 Registering as a new user

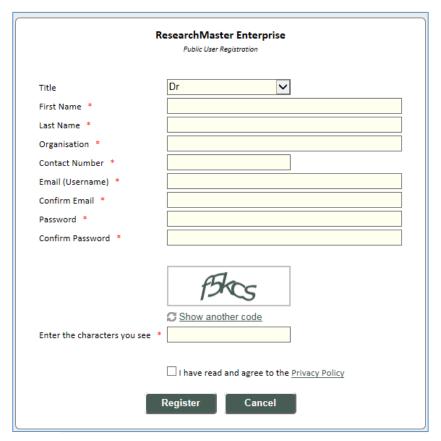

FIGURE 2

• Complete the registration form (as shown in Figure 2).

The email address entered in this form will be your username and where all correspondence about your research applications will be sent.

Once all details have been entered, select Register.

This will generate a confirmation email containing an activation link (valid for 72 hours) to complete the registration process.

Once registered, researchers can use their login details to access the research register to create and submit an application.

# 3 Home page

The home page of the MACS Research Register includes brief instructions on accessing and submitting research applications.

On this page researchers are able to:

- Access the list of all MACS research applications they have created or been linked to (through the **Applications** link).
- Create a new research application (through the **Applications** link).
- Change their password (through the **System** drop-down menu).
- Check their user profile (through the **Personnel** menu)

| Home Personnel                                                                                                    |              | System | Logout |
|----------------------------------------------------------------------------------------------------|--------------|--------|--------|
| Welcome to the Melbourne Archdiocese Catholic Schools Research Register                                                                    | Online Forms |        |        |
| Welcome to the Melbourne Archalocese cuthone schools Research Register                                                                     | Applications |        |        |
| You may wish to print out instructions on screen prior to commencing                                                                       | Applications |        |        |
| 1. If you are a RESEARCHER and wish to:                                                                                                    |              |        |        |
| a. Submit a NEW research application                                                                                                    |              |        |        |
| Click on 'Applications' link on the right                                                                                                  |              |        |        |
| Click on 'Create Application' on the left                                                                                                  |              |        |        |
| Fill in all mandatory fields and follow the e-form instructions.                                                                           |              |        |        |
| b. Complete an application already started, or check the status, or respond to feedback on an EXISTING application                         |              |        |        |
| Click on 'Applications' on the right                                                                                                    |              |        |        |
| <ul> <li>Under 'My Applications' on the left, click on 'Draft' (if completing an application already started) or 'Pending' (if</li> </ul>  |              |        |        |
| application is already submitted)                                                                                                    |              |        |        |
| Select the relevant project from the table.                                                                                                |              |        |        |
| c. Amend an approved/declined application                                                                                                  |              |        |        |
| <ul> <li>Email research@macs.edu.au stating the project number, title and principal researcher</li> </ul>                                  |              |        |        |
| <ul> <li>In the email, clearly outline the amendments requested.</li> </ul>                                                                |              |        |        |
| 2. If you are a Melbourne Archdiocese Catholic Schools EMPLOYEE and wish to:                                                               |              |        |        |
| a. Review and sign-off an application                                                                                                    |              |        |        |
| Click on 'Applications' link on the right                                                                                                  |              |        |        |
| <ul> <li>Click on 'For Review' on the left</li> </ul>                                                                                      |              |        |        |
| <ul> <li>Select the relevant application and follow the instructions stated in the email received from</li> </ul>                          |              |        |        |
| research@macs.edu.au                                                                                                    |              |        |        |
| b. Provide advice on an application, as requested by the Analysis, Policy and Research team                                                |              |        |        |
| Click on 'Applications' on the right                                                                                                    |              |        |        |
| <ul> <li>Click on 'For Review' on the left</li> </ul>                                                                                      |              |        |        |
| • Select the relevant application and follow the instructions stated in the email received from research@macs.edu.au                       |              |        |        |
| c. Submit an internal commissioned research proposal                                                                                       |              |        |        |
| <ul> <li>Click on 'Applications' link on the right</li> </ul>                                                                              |              |        |        |
| Click on 'Create Application' on the left                                                                                                  |              |        |        |
| <ul> <li>Select 'Internal Commissioned Research' proposal, fill in all the mandatory fields and follow the e-form instructions.</li> </ul> |              |        |        |
|                                                                                                    |              |        |        |
| If you require assistance or support, please contact the Melbourne Archdiocese Catholic Schools, ICT Help Desk on (+613) 9267 0422.        |              |        |        |

## 3.1 Changing your password

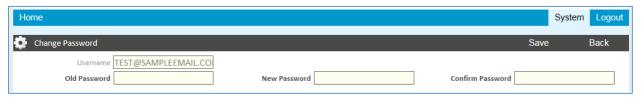

FIGURE 4

- Hover over the **System** menu in the top-right corner of the home page.
- Select Change Password.
- Complete the Old Password, New Password and Confirm Password fields.
- Select Save.

## **3.2** Search for an existing research application

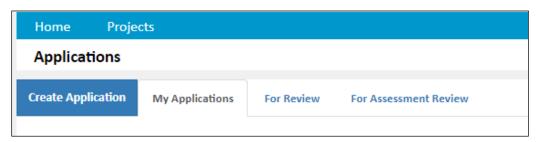

FIGURE 5

- Click on the **Applications** link on the right-hand side of the screen.
  - o If no previous projects have been created under the username, the left hand menu will appear as shown in Figure 5.
  - o If applications have previously been created under the username, submenus will appear under the *My Applications* heading.
  - o Researchers will only be able to see research applications that they have either created or been linked to.

# 4 Application form

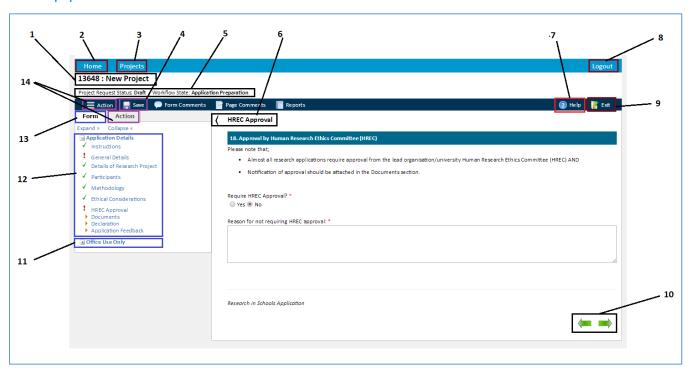

| No. | Name                 | Description                                                                                                    |
|-----|----------------------|----------------------------------------------------------------------------------------------------|
| 1   | Project No. and Name | MACS Project number (allocated automatically) and Title of research project                                                                                                    |
| 2   | Home menu            | Navigate to Home screen                                                                                                    |
| 3   | Projects menu        | Navigate to Applications screen                                                                                                    |
| 4   | Save button          | Save research application form. Make sure to save the application form regularly before exiting and logging off.                                                                                                    |
| 5   | Application Status   | Shows the current status of the Research Application                                                                                                    |
| 6   | Page name            | Current page name                                                                                                    |
| 7   | Help button          | Shows Help text for the current page. This duplicates help information shown in individual questions on the form page.                                                                                                    |
| 8   | Logout               | Logout of MACS Research Register.                                                                                                    |
| 9   | Exit button          | Exit the current application                                                                                                    |
| 10  | Navigation arrows    | Move to the previous or next page of the application form                                                                                                    |
| 11  | Office use only      | For MACS use only. Pages within this area are used during the review of the research application.                                                                                                    |
| 12  | Application Details  | List of pages within the research application form. These links can be used to navigate between pages. The icon to the left of each page name will show if all mandatory questions on the page have been answered or if the page has not been visited. |
| 13  | Form tab             | Contains the application details and office use only sections                                                                                                    |
| 14  | Action tab & menu    | Lists the actions available for the research application form at its current status. The same list of actions is shown in both the Action tab and the Action menu.                                                                                     |

## 5 New Applications

## 5.1 Creating and completing a new application

- Click on Create Application as in Figure 5.
- A new application form will be created and opened.
  - o It will have an automatically allocated project number and title (New Project).

## **Information Page**

The new application will open on the information page.

**NOTE:** If the allowable character limit is not sufficient to respond to a question(s) within the application form, additional information can be uploaded as an attachment in the *Documents* section of the research application.

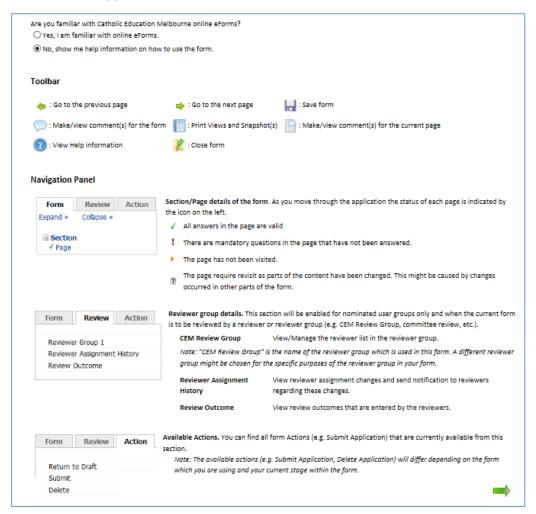

FIGURE 7

## **General Details Page**

## Q1. Type of Application

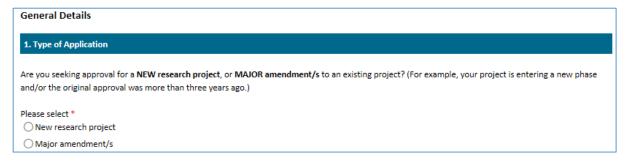

#### FIGURE 6

Most research applications will be new. However, if a research application is a major amendment it should be linked to the original proposal.

• Select the Major amendment/s option to open the search screen as shown in Figure 9.

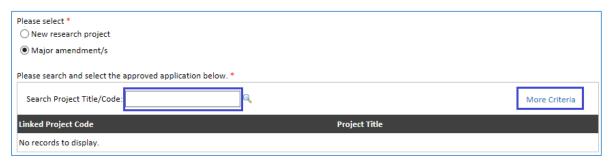

- If you know the **Project title** or **Code** enter this in the search box as shown in Figure 9.
- To search by researcher and/or Project status click on the **More Criteria** link to show extra fields (shown in Figure 10)
- Click Search.
- Select the application from the list.
- The new application form is now linked with the previous application.

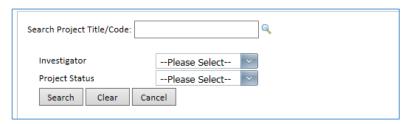

FIGURE 8

#### Q2. Project title

The title should be brief and will be used to identify your research project.

• Type in your research project title.

#### Q3. Summary

• Type in a summary of your research. It should be concise and include the major research question/s.

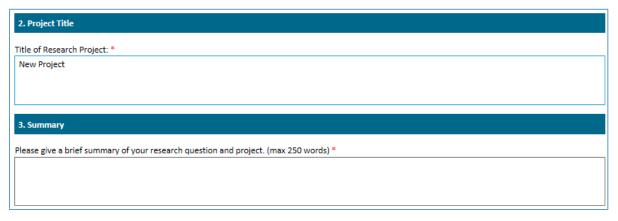

FIGURE 9

#### Q4. Details of the Researchers

The fields record the name/s and email/s of researchers who need access to the online application form as well as the details of the Principal Researcher. All people linked to the research application in this section will need to complete the declaration sign-off for the application form (see page 27).

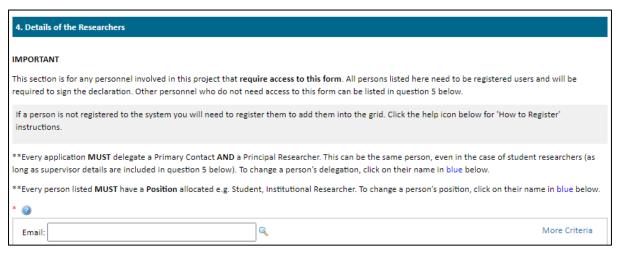

#### FIGURE 10

• Enter the email address of researchers to be linked to the application (as shown in Figure 12).

A new registered user can be added as described in Section 2.1 of this guide. These instructions are also included in the help text for this question (as shown in Figure 15).

When selecting a researcher to link to an application, the details screen (as shown in Figure 13) will expand to enable more details to be entered.

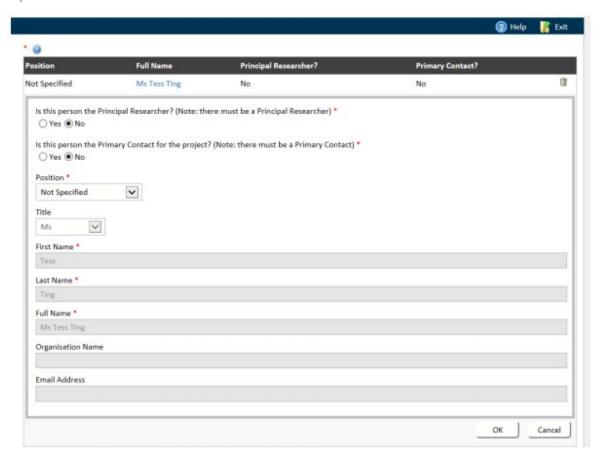

FIGURE 13

#### Q5. Other Researcher/s

- Enter the details of researchers associated with the application who do not need to be involved with the MACS approval process.
- Up to 4 people can be added.

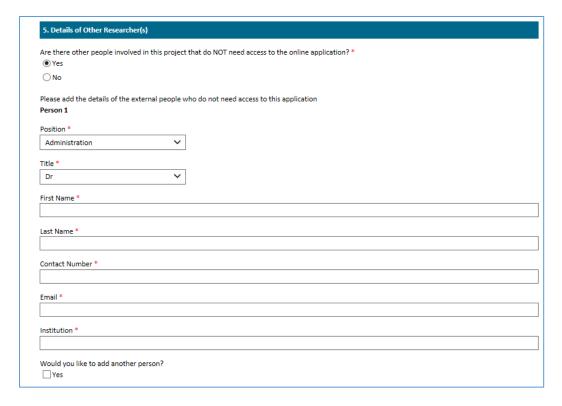

FIGURE 14

#### Q6. Other details

#### Q6a. Who is the lead Organisation/University for this Research?

- Type the university name (or part thereof) in the **Select Partnership** field and click on the search icon to display the table of results.
- Select the name of the correct university/organisation.
  - o Multiple organisations can be added to an application if needed but **only one** can be chosen as the lead organisation.

To view all of the listed organisations and universities, leave the **Select Partnership** field blank, and click on the Search icon.

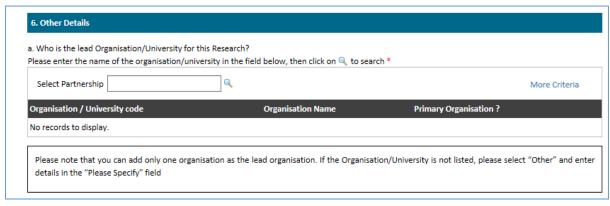

FIGURE 15

#### Q6b. Is the research contributing to a qualification?

If the research is contributing to a qualification:

- Select the *Yes* option
- Enter information about the qualification (as shown in Figure 16).

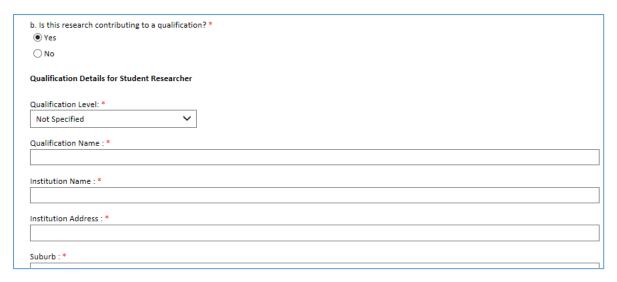

#### FIGURE 16

## Q6c. Is the Principal Researcher employed in a Catholic School?

When the Yes option is selected, a free text field to enter this information will be shown.

• Enter the name of the school (including the suburb).

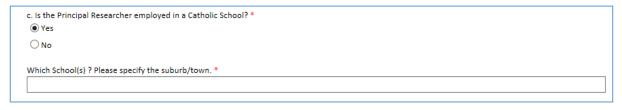

#### FIGURE 17

Example:

Which School(s) ? Please specify the suburb/town. \*

Caroline Chisholm Catholic College, Braybrook

## **Details of Research Project**

#### Q7a. Research Classifications

Each research application is classified according to the underlying theme. Up to two themes can be assigned to an application.

- The Classification Type field is the default and does not change.
- Select the most appropriate theme from the drop down Classification Name/Code list.
- Click **OK** to save, as shown in Figure 20.
- Once the first field has been saved a second may be selected, but only one can be chosen as the primary theme.

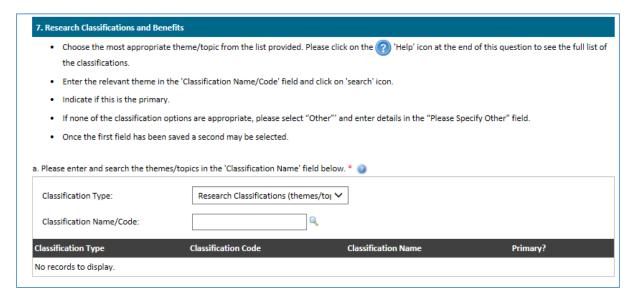

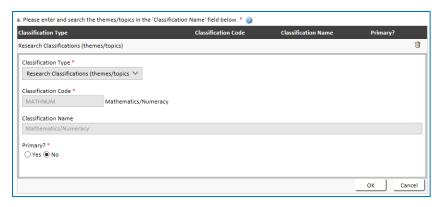

FIGURE 20

If your research is classified under a theme which is not included in the list:

• Select 'Other' from the list of available themes.

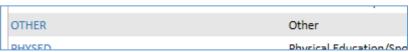

- Type the theme in the **Please specify 'Other'** field as shown in Figure 21.
- Click **OK** to save.

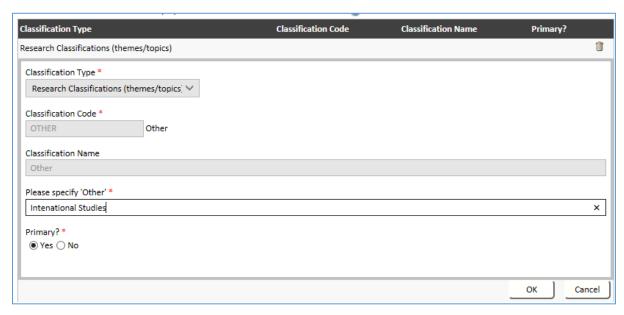

FIGURE 11

#### Q 7b. - 7e. Research Benefits

The following questions are based on MACS' Research in School policy and reflect our priorities for research. We value your brief reflections on the benefits associated with your research. If you answer 'yes' to any of these questions, a text box will open for you to explain how.

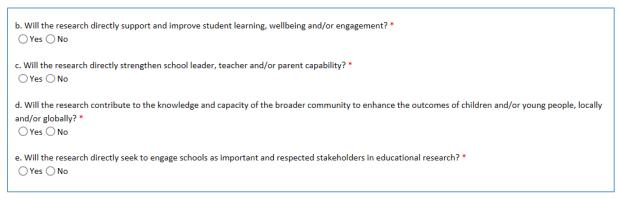

FIGURE 22

# Q7f. Outline reasons for wanting to involve Catholic schools and the benefits to Melbourne Archdiocese Catholic Schools

• Type in the reasons for wanting to involve Catholic schools in your research and the benefits to Melbourne Archdiocese Catholic Schools.

## Q7g. How will you help schools engage with the findings of the research?

• Provide an outline of how schools could engage with your research (e.g. professional learning sessions, resources, and/or a report with implications for the school).

## Q8. Proposed dates for research

The Research Register will generate a request for submission of a final report three months from the Anticipate date of final report.

| 8. Proposed dates for research                                                   |  |
|----------------------------------------------------------------------------------|--|
| Please click on the calendar icon to select the relevant date from the calendar. |  |
| a. Date to start data collection: [DD/MM/YYYY] *  26/09/2018                     |  |
| b. Anticipated date of final report: [DD/MM/YYYY] *  19/09/2019                  |  |

FIGURE 23

## Q9. Proposed research sample

#### Q9a. Total number of schools to be recruited

Enter the total number of Government, Independent and Catholic schools that you hope to recruit to your sample.

| a. Total number of schools to be recruited |  |  |
|--------------------------------------------|--|--|
| Government:  78                            |  |  |
| Independent: 5                             |  |  |
| Catholic: 6                                |  |  |

FIGURE 24

## Q9b. Scope of Research

| b. Scope of Research: *  OInternational |  |
|-----------------------------------------|--|
| ○ National                              |  |
| ○ Victoria                              |  |
| ○ Melbourne Only                        |  |

FIGURE 25

• Select the appropriate option

## Q9c. Approval from other dioceses

| Researchers wishing to approach schools outside the Archdiocese of Melbourne will need to seek approval from the Directors of Catholic Education of the dioceses involved (Ballarat, Sale or Sandhurst). |
|----------------------------------------------------------------------------------------------------|
| c. I will be seeking approval from:  Ballarat Diocese                                                                                                    |
| ☐ Sale Diocese                                                                                                    |
| ☐ Sandhurst Diocese                                                                                                    |

#### FIGURE 26

• Select the appropriate checkbox if your research is to be conducted in other Victorian Dioceses.

Melbourne Archdiocese Catholic Schools is only able to provide approval for researchers to approach Catholic schools within the Archdiocese of Melbourne. You can view a list of these schools on the Melbourne Archdiocese Catholic Schools website. If researchers wish to approach Catholic schools in other Victorian dioceses they will need to approach the other dioceses directly to apply for approval.

#### Contact details for other dioceses

| Diocese   | Website                                                              |
|-----------|----------------------------------------------------------------------|
| Ballarat  | https://ceob.edu.au/publications/                                    |
| Sale      | https://www.ceosale.catholic.edu.au/work-with-us/conducting-research |
| Sandhurst | http://www.ceosand.catholic.edu.au/                                  |

## Q9d. Number of Melbourne Archdiocese Catholic Schools to be approached

Select the correct description of what type(s) of Melbourne Archdiocese Catholic Schools are to be approached by school type from the drop down list. See Figure 27.

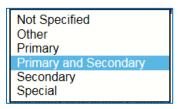

FIGURE 27

Enter the number of schools Melbourne Archdiocese Catholic Schools you hope to recruit in each category. Figure 28.

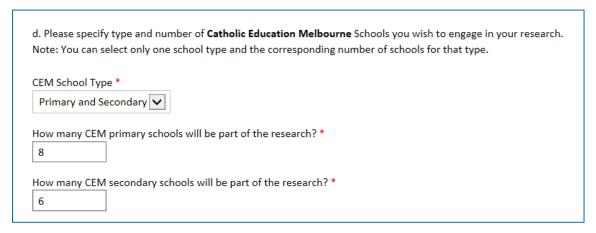

FIGURE 28

## **Participants**

## Q10. Categories and number of research participants to be sought

At least one type of participant should be selected using the option buttons.

For each selected participant type indicate:

- How many are required.
- An estimation of time needed for their participation in the research.
- What they will be invited to do, e.g. survey, interview.

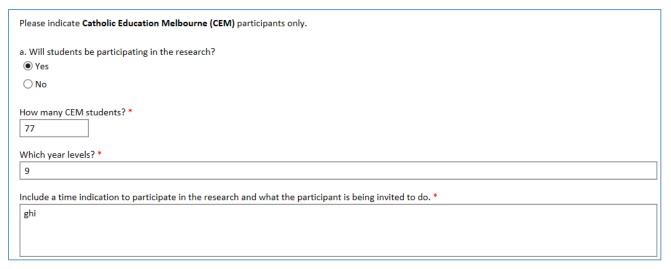

## Q11. Inducements

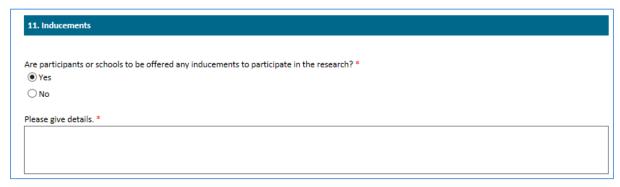

#### FIGURE 30

• Record any inducements which will be offered to participants as an incentive or reward for participation in the research.

## Q12. Participant Recruitment Strategies

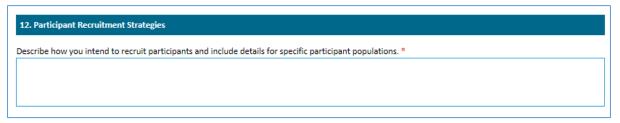

#### FIGURE 31

- Describe how participants are to be recruited.
  - o If more than one participant type is to be recruited as part of your research ensure that any differences in recruitment strategy are clearly stated.

Copies of any promotional materials (e.g. flyers) need to be uploaded in the *Documents* section of the application form.

## Methodology

## Q13. Methods of data collection

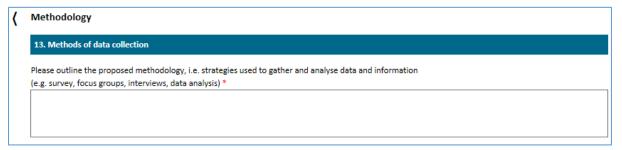

#### FIGURE 32

Outline the proposed methodology

*Note:* All tools used (surveys, interviews, focus groups etc.) **MUST** be attached to the application for review. See page 24 for further information. Should there be any changes to these, the revised tools must be resubmitted.

Instructions for submitting changes after approval are included in Section 6.2.

## **Ethical Considerations**

#### Q14. Consent of participants

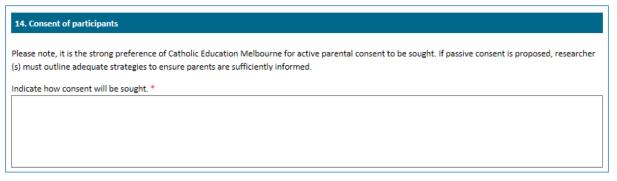

#### FIGURE 33

- Summarise the methods by which consent will be sought for all participants.
  - o Copies of all consent documents must be uploaded in the *Documents* section of the application.

## Q15. Intrusiveness

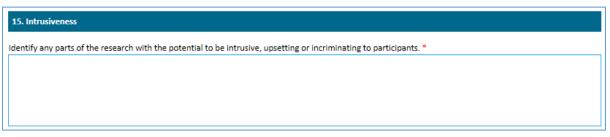

#### FIGURE 34

• Summarise the aspects of the research have the potential to be intrusive, upsetting or incriminating to the participants.

#### Q16. Follow-up support

| 16. Follow-up support                                                                  |  |  |
|----------------------------------------------------------------------------------------|--|--|
| Indicate what support will be made available for participants should it be required. * |  |  |
|                                                                                        |  |  |
|                                                                                        |  |  |
|                                                                                        |  |  |

#### FIGURE 35

• Summarise the measures that will be put in place to support participants during and after their participation.

# Q17. Outline of arrangements for protecting the confidentiality of data and ensuring the privacy of participants.

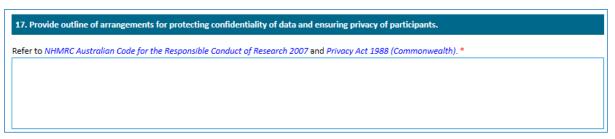

#### FIGURE 36

• Outline how data confidentiality and participant privacy will be protected.

Any data obtained from research participants (such as survey responses or interview transcripts) must be handled in a manner that is consistent with confidentiality requirements, legislation, privacy policies and other guidelines.

Appropriate arrangements must be in place for collection, storage and disposal of any data obtained from the research, and the privacy of participants must be preserved at all stages. For more information refer to the <a href="MHMRC Australian Code">MHMRC Australian Code for the Responsible Conduct of Research 2018</a> and the <a href="Privacy Act 1988">Privacy Act 1988 (Cth)</a>.

## **HREC Approval**

The NHMRC sets out guidelines for the review of research proposals by a Human Research Ethics Committee (HREC). Since research conducted in schools falls within the requirements of the NHMRC, approval from an Ethics Committee is normally required.

Researchers may apply for MACS approval while their application is being assessed by their HREC. However, researchers must **NOT** approach schools until they have submitted a copy of their notification of HREC approval to MACS. If modifications to the research are required by the HREC, researchers must submit all modifications to MACS for review.

Select if HREC Approval is required. See Figure 37.

- If Yes
  - o type in name of HREC reviewing the proposal
  - o if HREC has been obtained, type in approval date and expiry date
    - upload A COPY OF your HREC ethics approval notification by clicking on BROWSE to select the document from your computer and then click on UPLOAD see Figure 37.
  - o if HREC has not been obtained, type in reason for this.
- If No
  - Type in reason HREC is not required

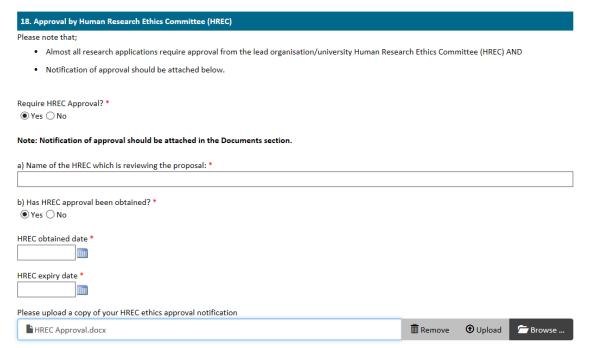

FIGURE 37

#### **Documents**

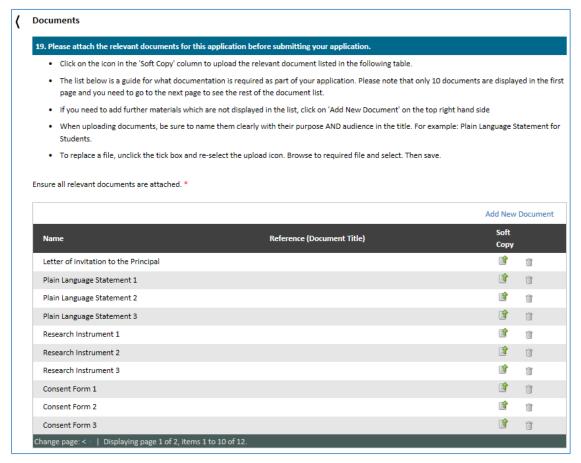

FIGURE 38

Standard document categories have been included on the Documents page (Figure 38) as a guide to the requirement for documentation.

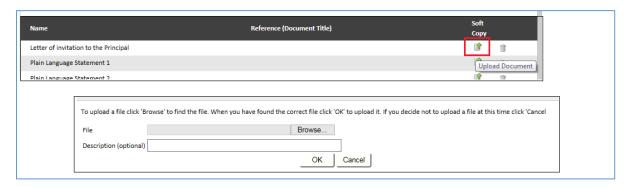

#### FIGURE 39

• To upload a new document click on the **Upload Document** icon for the relevant entry, navigate to the document and select **OK** to upload as shown in Figure 39.

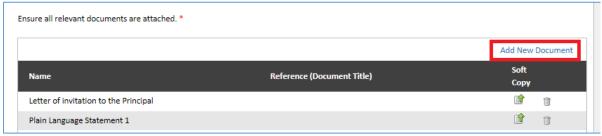

FIGURE 40

To upload a document not included in the standard document categories or additional documents for a particular category (e.g. Plain Language Statement 4) click on the **Add New Document** link at the top of the table as shown in Figure 40

• Enter the document category in the *Name* field of the upload window.

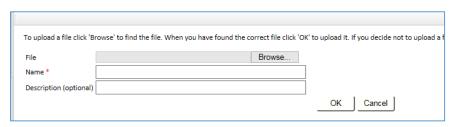

FIGURE 41

Click OK to save.

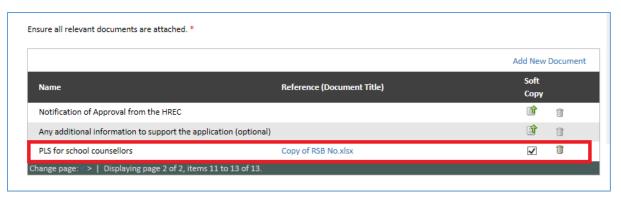

FIGURE 42

• The new document is added to the second page of the **Documents** table.

To remove a document which has been updated or uploaded in error,

- Deselect the checkbox in the **Soft Copy** column.
- Another version of the document can then be uploaded in its place, if needed.
- Once all documents have been uploaded click **Save** in the top menu bar.

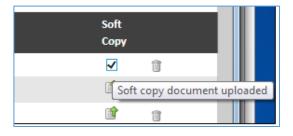

FIGURE 43

#### **Declaration**

All Researchers entered in Q4 as needing access to the online form are required to complete the *Declaration*. All researchers must attest that the information included in the application form is true and correct.

Additionally, Melbourne Archdiocese Catholic Schools' approval to conduct research is given on the understanding that a final report will be provided to MACS and participating schools.

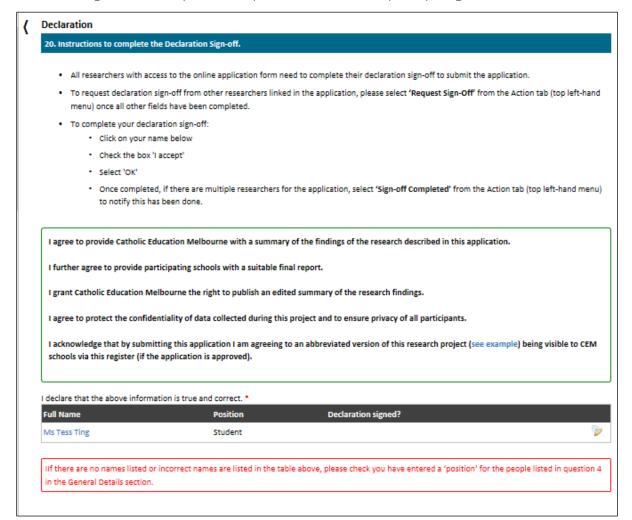

#### FIGURE 44

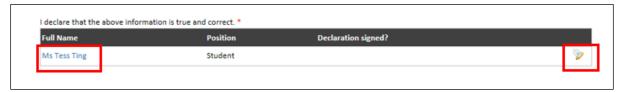

#### FIGURE 45

To sign the Declaration:

- Click on your name or the pencil icon to open the declaration window, shown in Figure 45.
- Select the I Accept checkbox.
  - o Sign-off date will auto-populate with the current date.

Select OK to save.

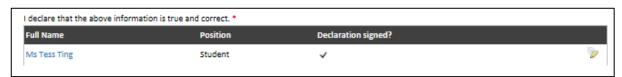

The declaration for this researcher will now show as completed.

FIGURE 46

To advise other researchers that the application has now been completed and is ready for their review and declaration sign-off:

- Select **Request Sign-off** from the Action menu.
  - o This is available through the tab on the left navigation bar, or through the top menu bar.
- An email will be sent to all researchers linked to the application requesting their sign-off and providing instructions for how to access the *Declaration* page.

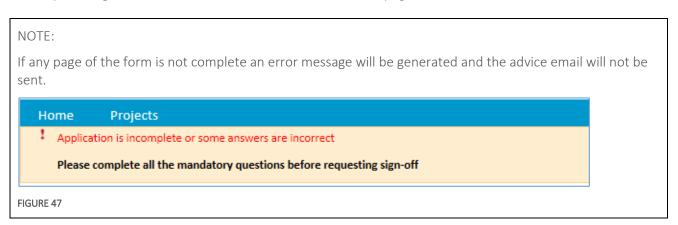

Each additional researcher will need to:

- sign into the Research Register using their username and password
- review application
- sign-off their Declaration as described above
- select Sign-off Completed from the Action menu to advise this has been done

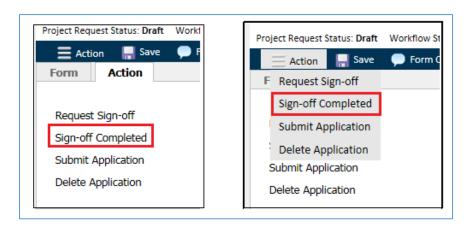

## 5.2 Submitting an application

Once all declarations have been signed off, the application is ready to be submitted to Melbourne Archdiocese Catholic Schools for review.

Select **Submit Application** from the **Action** menu.

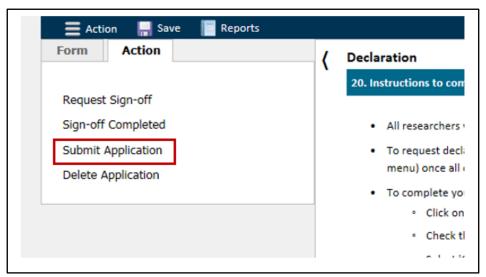

o A warning message will be generated confirming that after submission the application form will be read-only.

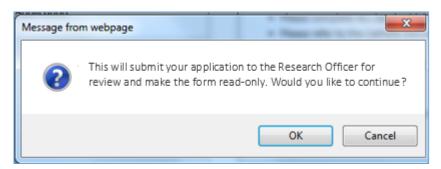

- Once the application form has been submitted, researchers will only be able make changes to the application after discussion with the Research Officer.
- o Select **OK**
- A confirmation message will be shown and the application will progress from *Draft* status to *Pending*.

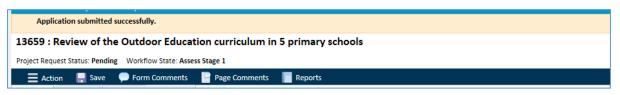

FIGURE 49

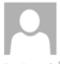

research@macs.vic.edu.au¶

NEW Research Application 13659 has been submitted

To Research;

13659 - Review of the Outdoor Education curriculum in 5 primary schools

This email is to confirm that the above application to conduct research in Catholic Schools has been received by Melbourne-Archdiocese-Catholic-Schools¶

Your application will now be reviewed for approval to approach Catholic schools in the Archdiocese of Melbourne.

Please be aware that this process can take up to 6 weeks. Any points of clarification or suggested amendments will be communicated through the Research Register. You will be prompted with an email to log back into the system and respond to our queries. Once the review is completed, you will be notified of the outcome via email.

If you have any questions please do not hesitate to contact us by return email.

Kind regards

Melbourne-Archdiocese-Catholic-Schools¶

FIGURE 50

• An email advising of the submission of a new application will be sent to <a href="mailto:research@macs.vic.edu.au">research@macs.vic.edu.au</a> and to the **Primary Contact** for the application, see Figure 50.

## 5.3 Review of a new application

Once an application has been submitted it will be reviewed by Melbourne Archdiocese Catholic Schools.

The MACS application preparation and review process is summarised as below.

# Researcher Draft Application Signoff Declaration m akes changes START Submit Application MACS AP&R Review Application Researcher Expert Review (ifneeded) MACS Experts Review Application to AP&R MACS management Review Application Review Application Outcome Management

## Process overview: Application to conduct research in Schools

FIGURE 51

**NOTE:** The stages of the review will be managed by the Senior Research Analyst and all communications will be made through the Research Register.

If clarification about a research in schools application is needed, notes will be made within the application itself and an email will be sent to the *Primary Contact* for the application advising of this.

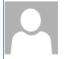

## research@macs.vic.edu.au

Research Application 12289: Request for clarification and/or amendment

To Maegwin, Mirya

Cc Research

#### Dear Ms Mirya ni Maegwin

Thank you for your application, 12289 - Separating perception from reality: How first impressions count in the school environment. Following its assessment, a couple of matters have been raised which require clarification and/or amendment.

#### Please:

- 1. Log into the Research Register (https://cem.researchmaster.com.au/RME6/Login.aspx?X=1&access=public)
- 2. Select 'Project Requests' link on the right hand side then select 'Pending' from the left menu
- 3. Select 12289 (Separating perception from reality: How first impressions count in the school environment.) from the list of research proposals.
- 4. Select 'Application Feedback' page to review our feedback.

#### FIGURE 52

- Click on the link included in the email to log into the Research Register.
- Select the **Applications** link on the right then select **Pending** from the left menu.
- Select the correct application from list.
- Select the **Application Feedback** page from the left menu to view feedback which has been requested.
- The application form will now be unlocked so any necessary amendments or comments can be added.

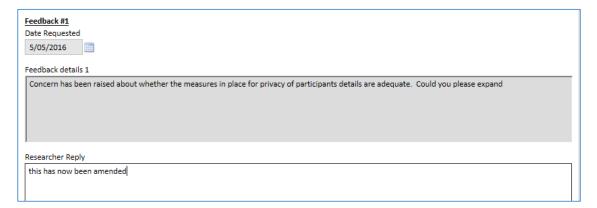

## FIGURE 53

- Once changes have been made, select Resubmit Application from the Action menu.
- An email advising of the submission of a new application will be sent to research@macs.vic.edu.au and to the *Primary Contact* for the application.

**NOTE:** Some research applications may have several rounds of feedback requests as they progress through the review cycle.

## 5.4 Outcome of a new application

When an application to conduct research in Catholic schools has progressed through all stages of the MACS review process, the **Principal Contact** and **Primary Researcher** will be advised of the **Outcome** of the review.

There are four possible outcomes for a research application.

- 1. Approved
- 2. Not Approved
- 3. Withdrawn
- 4. Referred out

## **Approved**

If an application is **Approved**, the confirmation email will include the eight standard conditions under which the approval is granted. Once this email has been received researchers may approach schools in the Archdiocese of Melbourne to participate in their research with a copy of the approval from MACS.

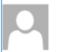

Thu 05/05/2016 11:38 AM

#### research@macs.vic.edu.au

Research Application 13677: Outcome (Approved)

To Maegwin, Mirva

Cc Research

Dear Ms Mirya ni Maegwin

Congratulations, your research application, 13677 -

I am pleased to advise that your research application is approved in principle subject to the eight standard conditions outlined below.

- The decision as to whether or not research can proceed in a school rests with the school's principal, so you will need to
  obtain their approval directly before commencing any research activity. You should provide the principal with an outline of your
  research proposal and indicate what will be asked of the school. A copy of this letter of approval, and a copy of notification of
  approval from the organisation's/university's Ethics Committee, should also be provided.
- A copy of the approval notification from your institution's Ethics Committee must be forwarded to this Office, together with any modifications to your research protocol requested by the Committee. You may not start any research in Catholic Schools until this step has been completed.
- A Working with Children (WWC) check or registration with the Victorian Institute of Teaching (VIT) is necessary for all
  researchers visiting schools. Appropriate documentation must be shown to the principal before starting the research in the school.
- 4. No student is to participate in the research study unless s/he is willing to do so and consent is given by a parent/guardian.
- Any substantial modifications to the research proposal, or additional research involving use of the data collected, will require a further research application to be submitted to Catholic Education Melbourne.
- Data relating to individuals or the school are to remain confidential and protected in line with the Privacy Act 1988 (Commonwealth).
- Since participating schools have an interest in research findings, you should consider ways in which the results of the study
  could be made available for the benefit of the school community.
- At the conclusion of the study, a copy or summary of the research findings should be forwarded to Catholic Education Melbourne. It would be appreciated if you could submit your report through the Research Register.

I wish you well with your research study. The information provided in your proposal is now closed for further changes. If you have any queries concerning this matter or need to make amendments in the future, please contact Ms Shani Prendergast at research@macs.vic.edu.au

Yours sincerely

## Not approved

If an application is *Not Approved,* it will be generally only after feedback and consultation between MACS and the researcher. If the decision is to not approve a particular research application, the grounds for this decision will be recorded in the outcome comments field in the *Application Feedback* page.

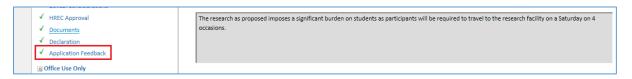

FIGURE 55

#### Withdrawn

A researcher can Withdraw their research proposal by:

- selecting **Request Withdrawal** from the **Action** menu as shown in Figure 56.
  - o this can be requested while the application is being reviewed by MACS, that is, while it is at *Pending* status.
- A Request for Withdrawal email is sent to <u>research@macs.vic.edu.au</u> and the Primary Contact.

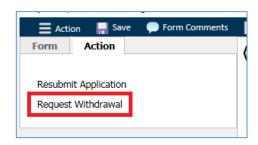

FIGURE 56

- Researchers should *also* email <u>research@macs.vic.edu.au</u> with the reasons for withdrawal of the research application.
- Once MACS has received the **Request to Withdraw** email they will send a **Withdrawn** outcome confirmation email to the researcher.

## **Referred Out**

Melbourne Archdiocese Catholic Schools can only approve applications to conduct research in schools within the Archdiocese of Melbourne. If a researcher wishes to approach schools outside the Archdiocese of Melbourne, they need to contact the relevant diocese for approval. If a research application only involves Catholic schools outside the Archdiocese of Melbourne, a **Referred Out** outcome email will be sent.

Prior to this decision being made generally there will have been feedback and consultation between the researcher and MACS to clarify whether all schools proposed to be approached are outside the Archdiocese of Melbourne.

## Websites for other dioceses

| Diocese   | Website                                                              |
|-----------|----------------------------------------------------------------------|
| Ballarat  | https://ceob.edu.au/publications/                                    |
| Sale      | https://www.ceosale.catholic.edu.au/work-with-us/conducting-research |
| Sandhurst | http://www.ceosand.catholic.edu.au/                                  |

## 6 Amending an application

## **6.1** Pre-Outcome (while under review by MACS)

If a researcher wishes to make an amendment to an application while it is under review by MACS they will need to email <a href="macs.vic.edu.au">research@macs.vic.edu.au</a> advising of their project number, title and principal researcher. The email should include a summary of the change requested.

If the research in schools application form is currently unlocked due to MACS having requested feedback from the researcher for some aspect of their application, amendments are able to be made in the Research Register.

Examples of amendments which may need to be made by email while an application is still under review are:

- linking an additional researcher who needs to have access to the application form
- additional supporting documents need to be uploaded to the application

Depending on the nature of the amendment, MACS may unlock the application form and request that the researcher makes the amendment within the application itself.

## **6.2** Post-Outcome (Minor Amendment)

If a researcher wishes to make an amendment to an application which has previously been approved by MACS they will need to email <a href="mailto:research@macs.vic.edu.au">research@macs.vic.edu.au</a> advising their project number, title and principal researcher. The email should include a summary of the change requested.

Examples of **minor** amendments which may need to be made by email after the application has already been approved are:

- advice and evidence that ethics approval for the research have been extended.
- revised research instruments, e.g. a new survey.
- addition of an additional researcher to the application form
  - o additional researchers may require access to the form in which case they will need to be a registered user of the system.

In general, MACS will make note of these minor amendments in the approved application form and upload any relevant documents on the researcher's behalf.

## **6.3** Post-Outcome (Major Amendments)

If an approved research application is entering a new phase *or* the original approval was more than three years ago, a major amendment application may need to be submitted.

To submit a **major** amendment

- Log into the MACS Research Register and click on the **Applications** link on the right of screen.
- Click on Create Application
- A new application form will be created and opened with a default project number and title.
- Select the appropriate option on the **Instructions** page and navigate to the second page (**General Details**).

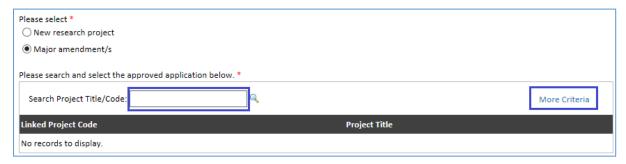

FIGURE 57

At **Question 1** select the **Major amendment/s** option to open the search screen, as shown in Figure 58. If you know the **Project title** or **Code** it can be entered in to the search box.

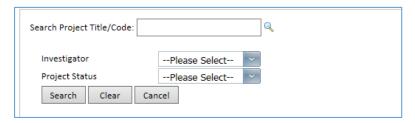

FIGURE 58

To expand your search to include researcher and/or Project status, click on the **More Criteria** link, as shown in Figure 58

- Click on the **Search** button to display results, as shown in Figure 58.
- Pick correct application from list.
- The new application form will now be linked to the previous application.
- Continue to complete the application form as for a new application.

## 7 Contact Details

For technical assistance contact the ICT Helpdesk at Melbourne Archdiocese Catholic Schools on (+613) 9267 0422 (8am – 5pm, Monday to Friday) or <a href="mailto:ictsupport@macs.vic.edu.au">ictsupport@macs.vic.edu.au</a>